# Andale Sales Analyzer Getting Started Manual

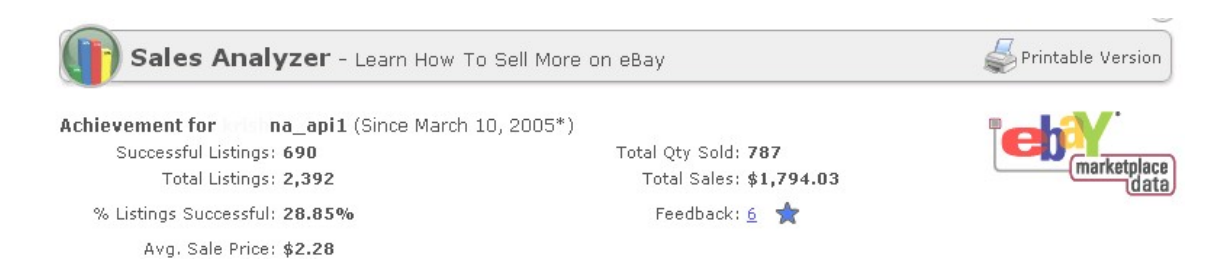

# **[CHAPTER 1 : GETTING STARTED](#page-2-0) 3**

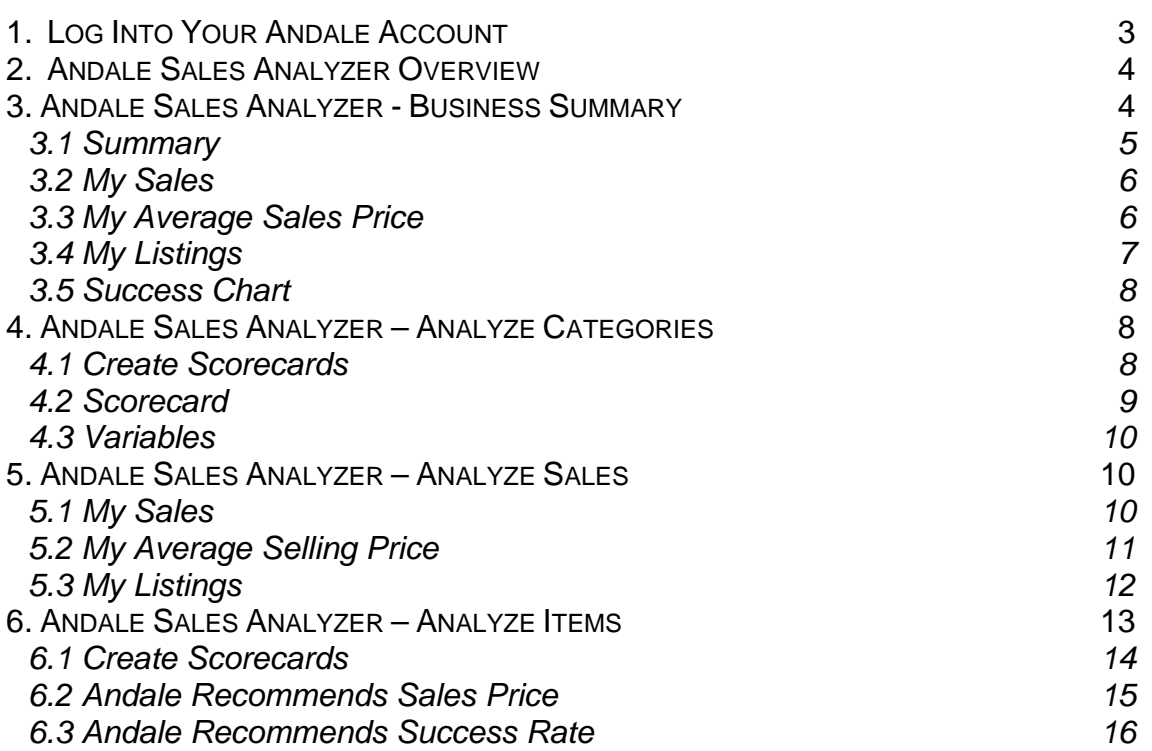

<span id="page-2-0"></span>Chapter 1: Getting Started

#### **Welcome to Andale Sales Analyzer!!**

This manual is a step-by-step Guide to Andale Sales Analyzer. As you read through this manual, you will notice tips that will assist you in determining your options, but these are not required.

#### 1. Log Into Your Andale Account

Once you have registered for Sales Analyzer, you will need to log into your Andale account to begin analyzing your items. From the [www.andale.com](http://www.andale.com/) website, sign in with your user name and password.

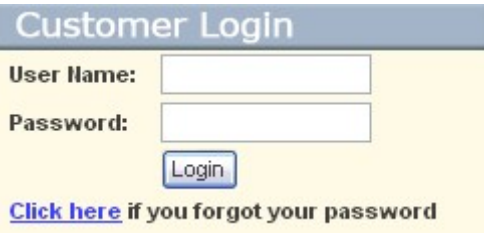

*FIGURE I. Log into Your Andale Account* 

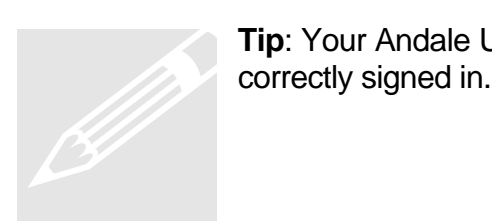

**Tip:** Your Andale User ID will appear at the top of the page if you are correctly signed in.

## <span id="page-3-0"></span>2. Andale Sales Analyzer Achievement

Your Sales Analyzer tracks your data from the date you select Sales Analyzer as a product. The components of your achievements are:

- **Successful Listings** Listings that have ended with a high bidder.
- **Total Listings** Listings that have generated an eBay item number (Dutch Auctions count as 1 listing).
- **% of Listings Successful** Items ending with a high bidder are considered successful.
- **Average Selling Price** Total dollar volume divided by the successful number of listings.
- **Total Quantity Sold** Total number of items sold including Dutch Auctions.
- **Total Sales** Total dollar volume of all your sales.
- **Feedback** Total feedback from the eBay site.

Achievement for na\_api1 (Since March 10, 2005\*) Successful Listings: 690 Total Listings: 2,392

% Listings Successful: 28.85%

Total Qty Sold: 787 Total Sales: \$1,794.03 Feedback:  $6 \sqrt{2}$ 

Avg. Sale Price: \$2.28

\*Sales Analyzer keeps all your sales information from this date forward.

*FIGURE II. Andale Sales Analyzer Summary* 

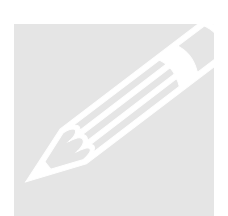

**Tip:** Your Andale Sales Analyzer will keep historical data on one Tip: Your Andale Sales Analyzer w<br>eBay user ID. If you change your eB<br>will begin keeping new historical data ay user ID, the Sales Analyzer will begin keeping new historical data for that ID only.

#### <span id="page-4-0"></span>3. Andale Sales Analyzer - Business Summary

Your Business Summary contains a summary of your sales, your average selling price, your listings and your success.

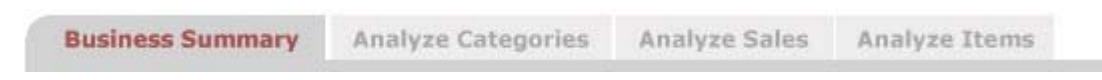

*FIGURE III. Select Business Summary Tab* 

#### 3.1 Summary

The Summary contains your sales, your quantity sold and your total listings for the date range selected.

To select a new date range, choose a range from the drop down menu and select the update button. Choosing the update button also update the graphs beneath the summary.

Once you have Sales Analyzer for a year, you can select to compare the prior year by date period.

The components of your achievements are:

- **Sales**: Total dollar volume of all your sales for the date range selected.
- **Qty Sold**: Total number of items sold, including Dutch Auctions, for the date range selected.
- **Total Listings**: Listings that have generated an eBay item number (Dutch Auctions count as 1 listing) for the date range selected.

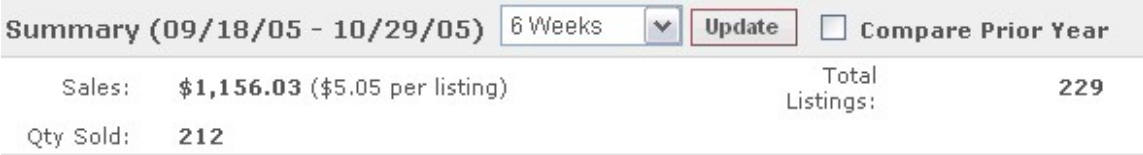

*FIGURE IV. Sales Summary by Date* 

<span id="page-5-0"></span>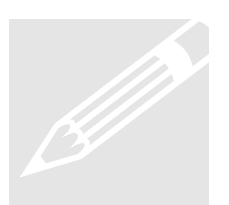

**Tip** : The longer you utilize Sales Analyzer, the more analysis you will be able to perform. After a year, you will be past years data side-by-side with your current date for trending. Tip: The longer you utilize Sales Analyzer, the more analysis you will<br>be able to perform. After a year, you will be able to compare your<br>past years data side-by-side with your current date for trending.

# 3.2 My Sales

My Sales will display a week-to-week chart of your sales volume for the time period selected in your Summary. The Sales dollars will also be reflected under the chart and is shown by week. The information is displayed in graph format, as well as providing the weekly breakdown in chart form.

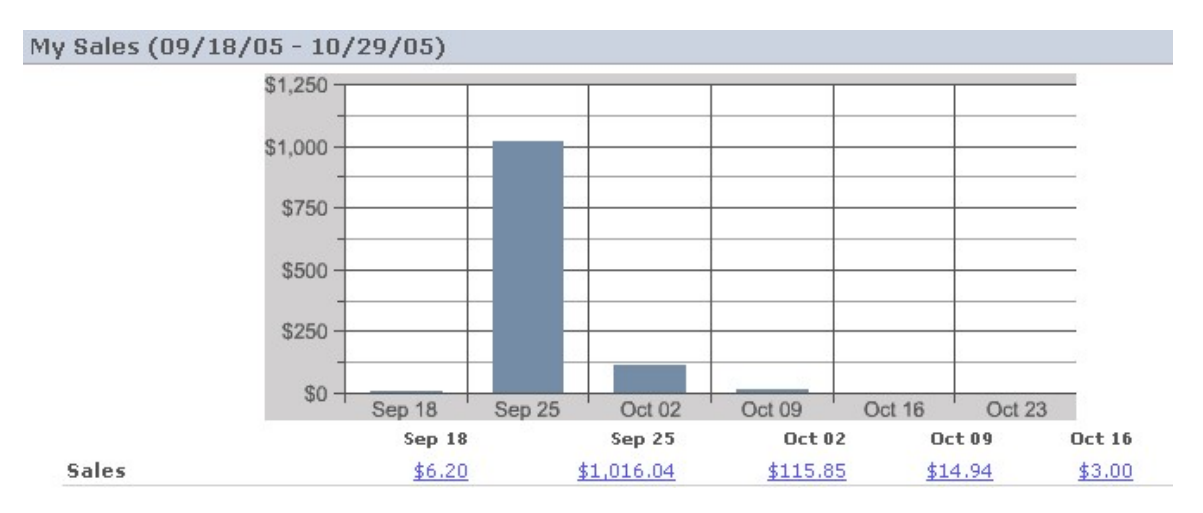

*FIGURE V. My Sales Graph* 

# 3.3 My Average Sales Price

My Average Sales price displays a week-to-week chart of your average sales volume for the time period selected in your Summary. The Average Sales price will also be reflected under the chart and is shown by week. The Average Sales price is the Total dollar volume divided by the successful number of listings, and is displayed in this chart week-to-week.

<span id="page-6-0"></span>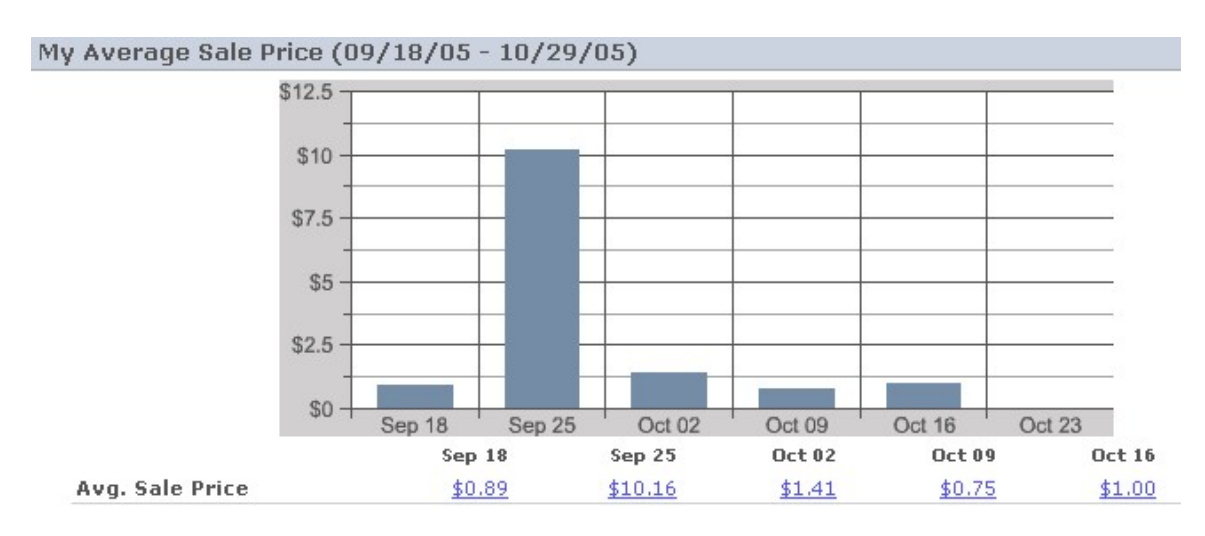

*FIGURE VI. Average Sale Price Graph* 

# 3.4 My Listings

My Listings displays a week-to-week chart of the number of listings for the time period selected in your Summary. The listings will also be reflected under the chart and is shown by week. The sales volume is your total dollar amount that you have sold week-to-week.

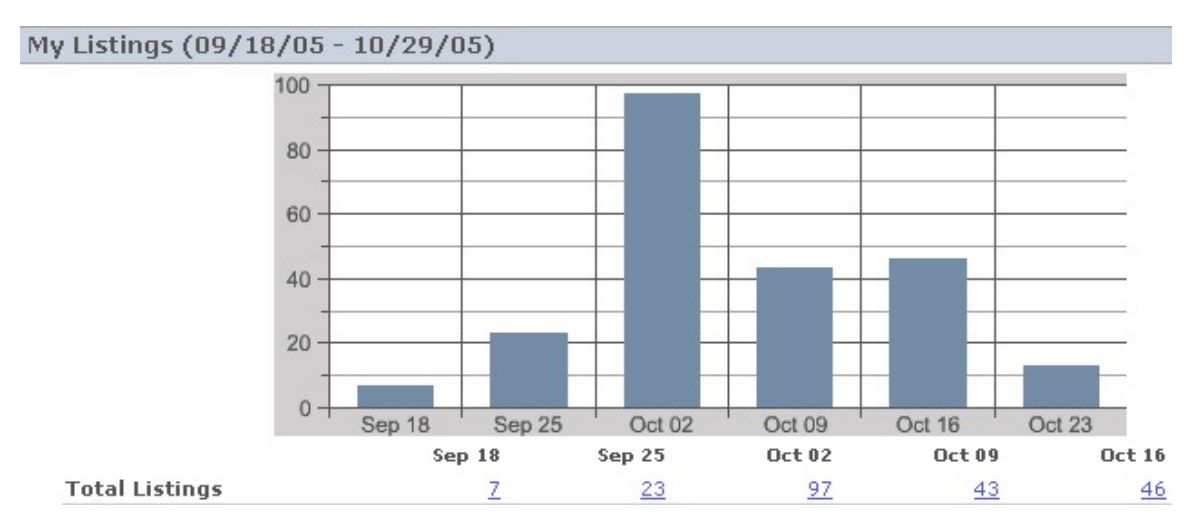

*FIGURE VII. Total Listings Graph* 

#### <span id="page-7-0"></span>3.5 Success Chart

The Success Chart displays a week-to-week chart of the number of listings and the number of successful listings for the time period selected in your Summary. The listings successful percentage is the total dollar volume divided by the successful number of listings.

|                            | Sep 18 | Sep 25                          | Oct 02 | Oct09  | Oct 16 | <b>Oct 23</b>  |
|----------------------------|--------|---------------------------------|--------|--------|--------|----------------|
| <b>Total Listings</b>      |        | 23                              |        | 43     | 46     | 13             |
| <b>Successful Listings</b> |        | 16                              | 61     | 18     |        | $\overline{6}$ |
| % Listings Successful      | 57.14% | 69.57%                          | 62.89% | 41.86% | 15.22% | 46.15%         |
|                            |        | <b>Show Successful Listings</b> |        |        |        |                |

*FIGURE VIII. Success Chart* 

## 4. Andale Sales Analyzer – Analyze Categories

Your Business Summary offers the ability to create scorecards for the categories that you utilize and will compare this will other sellers in these categories.

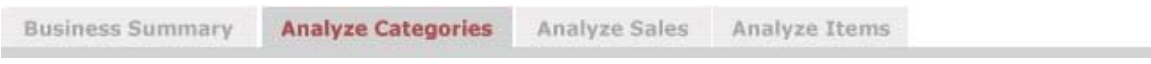

#### *FIGURE IX. Select Analyze Categories Tab*

#### 4.1 Create Scorecards

A Scorecard is a comparison chart between your sales and the sales of other sellers in the category selected. Andale will display the categories where you have listed and provide them in a drop down menu. Select a category from the drop down menu and chick on Create Scorecard to create your chart.

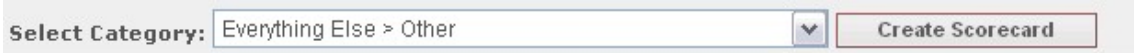

*FIGURE X. Select Category to Create a Scorecard* 

## <span id="page-8-0"></span>4.2 Scorecard

Your Scorecard will compare your sales data with others selling in the same category. The components of your achievements are:

- **My Stats** Your sales data.
- **eBay Seller Stats** Sales data of others in the selected category.
- **My Share of the Market** The percentage of sales that were yours in the selected category
- **My Rank** Where you rate in comparison of other sellers in the selected category.
- **Quantity Listed** Listings that have generated an eBay item number (Dutch Auctions count as 1 listing).
- **Quantity Sold** Items that have ended with a successful bidder.
- **% Successful** Items that have ended with a high bidder are considered successful.
- **Bids/Listing** The number of bids per listing.
- **Days on Market**  The average number of days items are listed on eBay.
- **Average Selling Price** Total dollar volume divided by the successful number of listings.
- **Sales** Total dollar volume of all your sales .

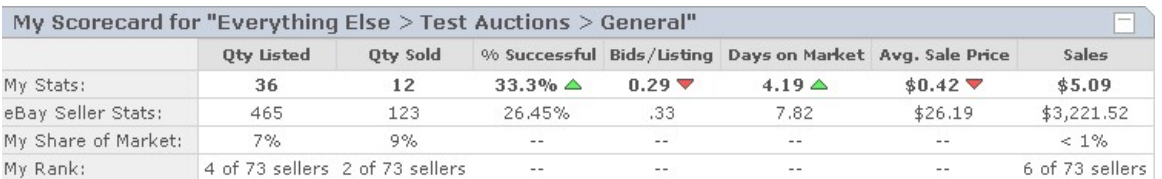

#### *FIGURE XI. Category Scorecard*

## <span id="page-9-0"></span>4.3 Variables

The Variables section will contain various conditions by category and compare them with your sales. The variables will display the success rate as well as the average selling price. You can expand the variables by selecting "View All Variables" to view more conditions.

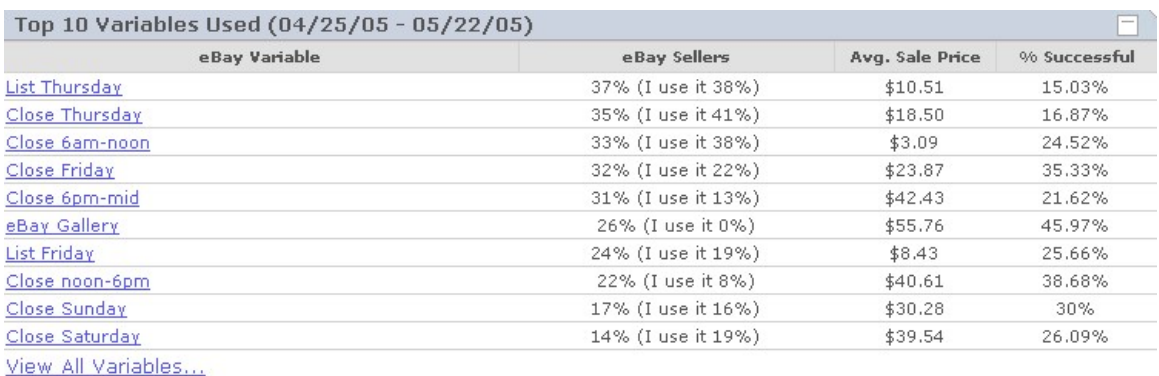

#### *FIGURE XII. Category Variables*

#### 5. Andale Sales Analyzer – Analyze Sales

Your Analyze Sales will display data for your sales and listings in both chart and graph forms.

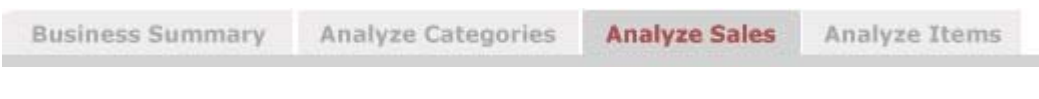

*FIGURE XIII. Select Analyze Sales Tab* 

#### 5.1 My Sales

Your My Sales Section contains a graph of your sales by category. The chart section will contain your top products and the percentage of your products that your sales represent. Your top 5 products will contain the following components:

- **Top 5 Products by Sales** Your top 5 are determined by dollar volume (sales dollar totals).
- **Quantity Listed** Listings that have generated an eBay item number (Dutch Auctions count as 1 listing).
- <span id="page-10-0"></span>• **Quantity Sold -** Items that have ended with a successful bidder.
- **% Successful** An item ending with a high bidder is considered successful.
- **Bids/ Listing** The number of bids per listing.
- **Average Selling Price** Total dollar volume divided by the successful number of listings.
- **Sales** Total dollar volume of all your sales.

| My Sales (09/05/05 - 10/02/05) |                                                     |             |                           |                    |                          |              |
|--------------------------------|-----------------------------------------------------|-------------|---------------------------|--------------------|--------------------------|--------------|
| <b>Sales by Category</b>       |                                                     |             |                           | <b>Total Sales</b> |                          | Category %   |
|                                | Phones Only<br><b>ATI Brand</b><br>Teak<br>Magellan |             |                           | \$13,490.32        |                          | 19.59%       |
| \$30,000                       |                                                     |             |                           | \$3,647.74         |                          | 5.3%         |
| \$22,500                       |                                                     |             |                           |                    | \$3,508.95<br>\$2,489.59 |              |
| \$15,000                       |                                                     |             |                           |                    |                          |              |
| \$7,500                        | Other Digital Cameras                               |             |                           | \$2,173.32         |                          | 3.16%        |
| \$0                            | View All Sales                                      |             |                           |                    |                          |              |
| My Top 5 Products by Sales     | Qty<br>Listed                                       | Qty<br>Sold | % Successful Bids/Listing |                    | Avg. Sale<br>Price       | <b>Sales</b> |
| NEW RCA 12L500TD<br>VALUE      | 13                                                  | 10          | 76.92%                    | 1.23               | \$306.29                 | \$3,062.93   |
| APPLE IPOD                     | 16                                                  | 15          | 93.75%                    | 4.31               | \$109.67                 | \$1,645.00   |
| APPLE 15GB                     | 9                                                   | 8           | 88.89%                    | 7.33               | \$115.88                 | \$927.00     |
| APPLE 30GB iPOD                | 11                                                  | 8           | 72.73%                    | 2.91               | \$107.85                 | \$862.79     |
| <b>NEURO</b>                   | 14                                                  | 14          | 100%                      | 11.64              | \$59.87                  | \$838.14     |

*FIGURE XIV. My Sales Charts* 

# 5.2 My Average Selling Price

Your Average selling price will contain a graph of your average sales by category. The chart section will contain your top categories by ASP and the high and low prices for the category.

The ASP by Category section will contain the components:

- **ASP** ASP denotes the Average Selling price of your items by category.
- **High** The highest selling price of an item.
- **Low** The lowest selling price of an item.

The Top 5 Products by ASP section will contain the components:

- <span id="page-11-0"></span>• **Quantity Listed** - Listings that have generated an eBay item number (Dutch Auctions count as 1 listing).
- **Quantity Sold** Items that have ended with a successful bidder.
- **% Successful** Items ending with a high bidder are considered successful.
- **Bids/Listing** The number of bids per listing.
- **Avg. Sale Price** Total dollar volume divided by the successful number of listings.
- **Sales** Total dollar volume of all your sales.

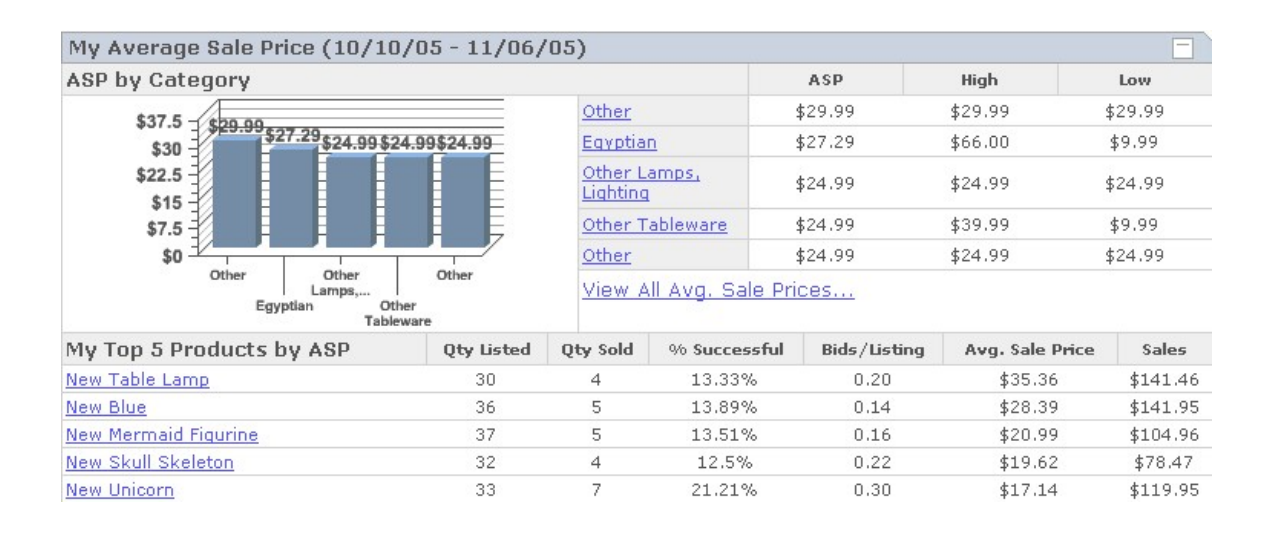

# 5.3 My Listings

Your My Sales Section contains a graph of your average sales by category. The chart section will contain your top categories and the percentage of your products your sales represent.

The Listings by Category section will contain the following components:

- **Listing by Category** Displays the categories for you items.
- **Listings** The number of items listed in the category.
- **Category %** The percentage your sales represent by category.

<span id="page-12-0"></span>The Top 5 products by Listing will contain the following information:

- **Quantity Listed** Listings that have generated an eBay item number (Dutch Auctions count as 1 listing).
- **Quantity Sold** Items that have ended with a successful bidder.
- **% Successful** Items ending with a high bidder are considered successful.

| My Listings (09/05/05 - 10/02/05) |                                        |                   |                                               |       |                    |            |  |
|-----------------------------------|----------------------------------------|-------------------|-----------------------------------------------|-------|--------------------|------------|--|
| <b>Listings by Category</b>       |                                        |                   |                                               |       | Listings           | Category % |  |
|                                   | Phones Only                            |                   |                                               | 272   |                    | 8.7%       |  |
| 800                               | Umbrellas                              |                   |                                               | 140   |                    | 4.48%      |  |
| 600                               | Other Drives                           |                   |                                               |       | 135                |            |  |
| 400                               | Other Digital Cameras<br>Other Laptops |                   |                                               | 109   |                    | 3.49%      |  |
| 200                               |                                        |                   |                                               | 105   |                    | 3.36%      |  |
| 0                                 |                                        | View All Listings |                                               |       |                    |            |  |
| My Top 5 Products by Listings     |                                        |                   | Oty Listed Oty Sold % Successful Bids/Listing |       | Avg. Sale<br>Price | Sales      |  |
|                                   |                                        |                   |                                               |       |                    |            |  |
| NEURO I                           | 14                                     | 14                | 100%                                          | 11.64 | \$59.87            | \$838.14   |  |
| APPLE IPOD                        | 16                                     | 15                | 93.75%                                        | 4.31  | \$109.67           | \$1,645.00 |  |

*FIGURE XV. My Listings Charts* 

# 6. Andale Sales Analyzer – Analyze Items

The Analyzer Items tab allows you to create a scorecard for you item to allow you to analyze how successful you are compared with other sellers of the same item. Additionally, the Analyze Items section will provide recommendations on how to increase your score.

| <b>Business Summary</b> | Analyze Categories | Analyze Sales | <b>Analyze Items</b> |
|-------------------------|--------------------|---------------|----------------------|
|                         |                    |               |                      |

*FIGURE XVI. Select Analyze Items Tab* 

## <span id="page-13-0"></span>6.1 Create Scorecards

A Scorecard is a comparison chart between your sales and the sales of others by product. Andale will display the results based on the keywords you have used when creating your scorecard and store them in a drop down menu for quick retrieval and later comparison. Your Scorecard will compare your sales data with others selling the same product. The components of your MY SCORECARD are:

- **My Stats** Your Sales Data.
- **eBay Seller Stats** Sales Data of others selling the same product.
- **My Share of the Market** The percentage of sales that were yours vs. other sellers of the same item.
- **My Rank** Where you rate in comparison of other sellers.
- **Quantity Listed** Listings that have generated an eBay item number (Dutch Auctions count as 1 listing).
- **Quantity Sold** Items that have ended with a successful bidder.
- **% Successful** Items ending with a high bidder are considered successful.
- **Bids/Listing** The number of bids per listing.
- **Days on Market**  The average number of days items are listed on eBay.
- **Average Selling Price** Total dollar volume divided by the successful number of listings.
- **Sales** Total dollar volume of all your sales.

| PALM PDA<br><b>Create Scorecard</b><br>$\checkmark$<br>Select Item: |                   |                  |              |                  |                               |                                |
|---------------------------------------------------------------------|-------------------|------------------|--------------|------------------|-------------------------------|--------------------------------|
| My Scorecard for "PALM PDA"                                         |                   |                  |              |                  |                               | --<br>$\overline{\phantom{a}}$ |
|                                                                     | <b>Oty Listed</b> | Oty Sold         | % Successful | Bids/Listing     | Avg. Sale Price               | Sales                          |
| My Stats:                                                           | 17                | 11               | $64.71\%$    | $6.24 \triangle$ | $$33.06$ $\blacktriangledown$ | \$363.63                       |
| eBay Seller Stats:                                                  | 4195              | 2845             | 67.82%       | 6.64             | 94.18                         | 267,950.11                     |
| My Share of Market:                                                 | 0.4%              | 0.4%             | $- -$        | $\cdots$         | $- -$                         | 0.1%                           |
| My Rank:                                                            | 9 of 473 sellers  | 9 of 473 sellers | $\sim$ $-$   | $\frac{1}{2}$    | 234 of 473 sellers            | 40 of 473 sellers              |

*FIGURE XVII. Create Scorecards* 

## <span id="page-14-0"></span>6.2 Andale Recommends Sales Price

The Recommends section provides recommendations to increase the final price of your items with scorecards. This section will provides the following components:

- **What Category** The best category for your item based on final value prices.
- **How should I price** The best pricing strategies based on final value prices to achieve the highest price for your item.
- **When should I list** The best day to list based on the final value prices to achieve the highest price for your item.
- **What features** What features based on the final value prices to achieve the highest price for your item
- **Top 5 Variables** What variable based on the final value prices to achieve the highest price for your item.
- $\bullet$

Andale Recommends To Improve Average Sale Price (09/05/05 - 10/02/05)

Overall Avg. Sale Price: 94.18

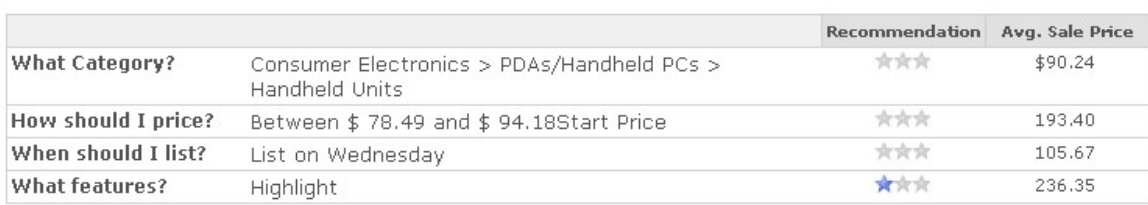

Top 5 Variables That Improve Average Sale Price

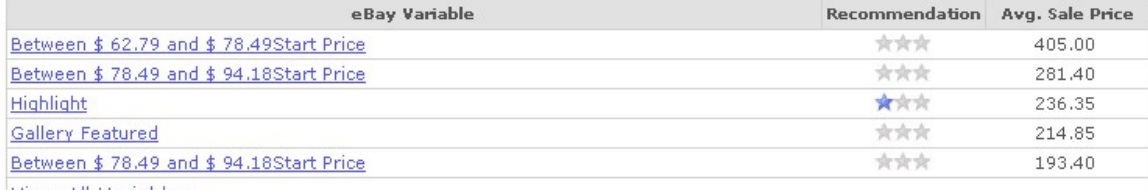

View All Variables...

*FIGURE XVIII. Sale Price Recommendations* 

## <span id="page-15-0"></span>6.3 Andale Recommends Success Rate

The Recommends section provides the data that you need to increase the success rate of your scorecard items. This section will provide the following information:

- **What Category** The best category based on successful sales to achieve the best success rate for your scorecard item.
- **How should I price** The best pricing strategies based on successful sales to achieve the best success rate for your scorecard item.
- **When should I list** The best day to list based on successful sales to achieve the best success rate for your scorecard item.
- **What features** What features will provide highest success rate to achieve the best success rate for your scorecard item.
- **Top 5 Variables** What variable wills provide best success rate to achieve the best success rate for your scorecard item.

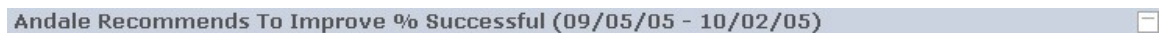

Overall % Successful: 67.82%

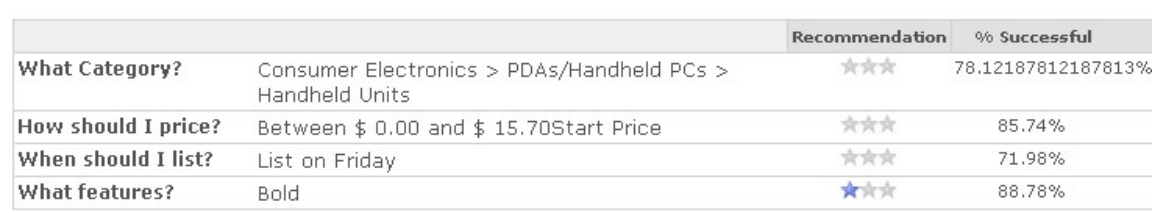

Top 5 Variables That Improve % Successful

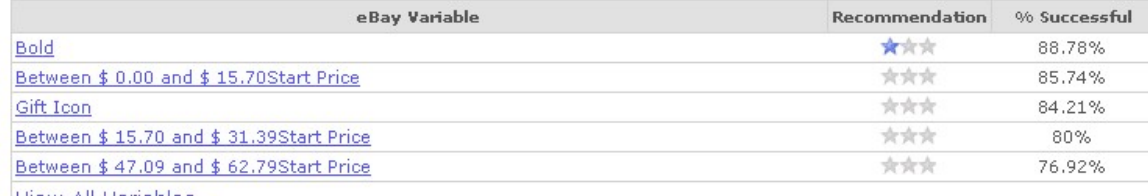

View All Variables...

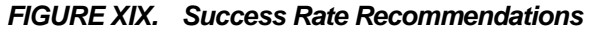